## **Treasury and Trade Solutions**

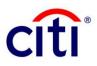

## Kenya – East African Payment System CitiDirect BE<sup>®</sup> - Quick Reference Guide

- Under Payments main menu on the CitiDirect BE portal<sup>®</sup>, select Input New Outgoing from the Payment Initiation
- 2. Select your Debit account
- 3. **Payment currency** will default to the same debit account currency however a different currency can also be selected
- Based on the debit account number branch / currency and payment currency selected, the list of available payment methods will be displayed. Select your payment method as East African Payment System
- Enter Payment amount. You may check "Remember these Selections" so that these parameters would be auto-populated or auto-executed the next time you make a payment. Otherwise, click Continue
- Enter Payment details (all fields marked with \* are mandatory)
  - First available Value date will appear on the payment screen
  - Transaction reference number field will appear on the payment screen (if greyed out, Citi will provide the reference upon submission)
  - Payment Details to pass a description of the payment
  - Charges Indicator defaults to "Our"

7. Enter Beneficiary Details (all fields marked with \* are mandatory)

- Beneficiary name (can be entered manually or selected from the library if available) and Beneficiary Address
- Beneficiary Bank Routing Method
   (local routing code)
- Beneficiary Bank Name and country code will populate automatically once the routing code is selected
- Beneficiary Account Number (local format)

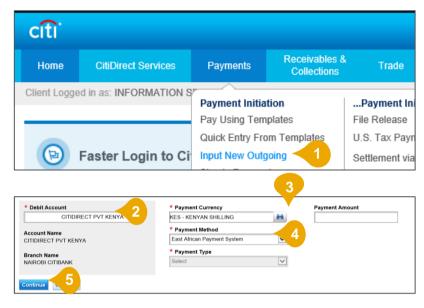

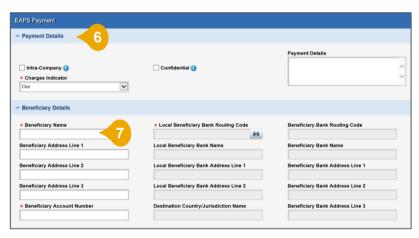

| ✓ Save As Template                   | <u> </u>                                      |                    |
|--------------------------------------|-----------------------------------------------|--------------------|
| * Template Name                      | emplate Group                                 | ★ Template Type    |
| Template Name                        | ALEX-ALEX TEST                                | Editable Template  |
| Maximum Allowed Amount               | Save Payment Amount Details                   | ☆ Mark as Favorite |
| Submit Sign & Submit Submit and Conv | Conv. Save As Draft Cancel Clear Entered Data |                    |

 If you wish to create a payment template at the same time, you may check Save As Template and enter the necessary template details. Otherwise, click Submit. The payment will be available for Authorization. Please also check if an approval is needed for the template under Template Management.

Treasury and Trade Solutions citi.com/tts